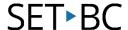

## Speech and Speak Screen, iOS 11.1

### Introduction

Similar to the speech tool on Mac OSX, Apple has provided speech support on its iDevices which includes the iPod, iPhone and iPad. This is a universal support tool that allows you to speak selected text within an app. There is a secondary way to have text spoken out loud called speak screen which speaks all of the text on the screen. This may be a useful tool for students who may have excellent comprehension but whose reading abilities are lacking.

### **Learning Objectives**

Completion of this tutorial will give you experience with the following:

- Have selected text read out loud
- Have the contents of the screen read out loud
- Configure components of the speech tool
- Familiarization of the speech tool bar when using the Speak Screen function

#### This tutorial assumes

- that you have an iOS device (iPod, iPhone or iPad)
- that you have as a minimum, *iOS7* installed on your device for "Speak selected text" and *iOS8* installed on the device to enable "Speak Screen"

### **Case Study**

Kirby is a grade 5 student who reads at a grade 2 level. As there is a wide discrepancy between his reading level and the grade level material, the gap between him and his peers is quickly increasing. Using an iPad to access materials downloaded from ARC-BC, Kirby is able to have text read out loud to him.

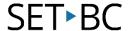

#### **Using the Speech and Speak Screen tool** Settings Airplane Mode Airplane Mode WI-FI SETBO ▼ WI-FI SETBO Prior to using the text to speech Software Update Bluetcoth Bluetooth tools, ensure that speech settings are Notifications Notifications Control Cente Spotlight Search Control Cente configured. Tap on the Settings icon Handoff & Sugge Do Not Disturb On Not Disturb Multitasking General General . Tap on the General icon (1) Larger Text Display & Brightne Bold Text Wallpape Wallpaper and select the Accessibility menu (2) Button Shapes Sounds Sounds Lock Rotation Increase Contras Passcode Mute on the right side of the screen. Reduce Metion Battery Battery On/Off Labels Privacy Privacy Storage & iCloud Usane Under the Vision category, select Background App Refresh iCloud Switch Control "Speech" (3). Tunes & App Store Mail, Contacts, Calendars A. jGo to Accessibility menu. B. Go to Speech sub-menu 2:33 PM The speech sub-menu offers many Settings Accessibility Speech configuration opportunities including Airplane Mode Speak Selection enable Speak Selection (1) and Wi-Fi SETBC Coquitlam A Speak button will appear when you select text. Bluetooth enable Speak Screen (2). These Speak Screen options must be turned on (indicated Notifications Swipe down with two fingers from the top of the with by a green fill) in order to use screen to hear the content of the screen Control Center the corresponding features. There Voices Do Not Disturb are also options for adjusting the SPEAKING RATE speaking rate (3), and highlighting General content as it is being read (4). Display & Brightness 4 Highlight Content Wallpaper Highlight content as it is spoken. Selecting Voices (5) opens up the Sounds voice menu which allows selecting Passcode Speak Auto-text Automatically speak auto-corrections and autothe voice that is used to read text. Battery In the voice menu, there is the 2:33 PM option to select voices in different **✓** Speech Settinas Voices languages. Some of the more Airplane Mode 2 English (US) English common languages will offer 🛜 Wi-Fi SETBC Coquitlam Arabic Arabic (Saudi Arabia) multiple voice options. Bluetooth Chinese Chinese (China) Notifications Czech Czech (Czech Republic)

# SET-BC

The selected voice is indicated with a check mark (1). Voices that are labelled with a cloud require a download (3) and will take up storage space on the device (2).

To **remove** a previously downloaded voice, tap "Edit" in the top right hand corner (4). A red circle (5) will appear to the left of the voices that are downloaded.

Tap the circle and the word "delete" will appear (6) to the right of the voice. Tap delete to remove the voice.

Newer devices and the most recent iOS version will provide the greatest selection of voices.

To use the speech tool, highlight text in an app by depressing a finger on a word. Two blue markers will appear indicating the beginning and end of the selection (1). These markers can be moved by dragging them to a new position. When the markers have been set, an options menu will appear above the selected text. Tap on "Speak" (2).

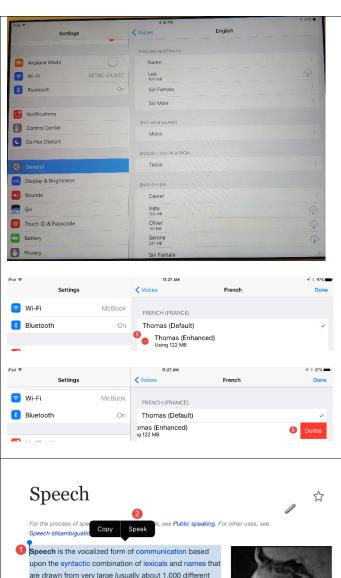

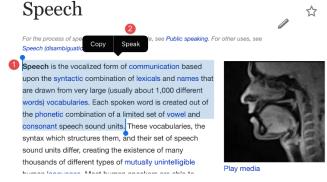

# SET BC

As the iPad reads the selected text, the "Speak" button will now change to say "Pause". Tap on pause at any point to stop the speech. Tap on "Speak" to resume speech.

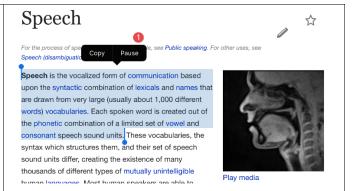

Speak screen is an alternate method of having text read out loud. Instead of selecting specific text, the entire page is read from top to bottom. To activate it, swipe down from the top bezel on the iPad with two fingers.

The iPad will begin reading all the text it finds on the screen. This feature is not as robust as selecting individual text to speak. There are frequent times when the iPad will not find any speakable text within an app. This may sometimes be overcome simply by moving the screen up or down.

As the iPad reads the text, media controls will appear at the top of the screen (1). Tap the left facing arrow to minimize the tool bar (2). The turtle and rabbit icons will slow and speed the speech rate (3). The speech can be paused at any time (4). Navigation arrows (5) allow control over the text passage that is being read. Speak Screen can be cancelled by pushing the 'X' button (6).

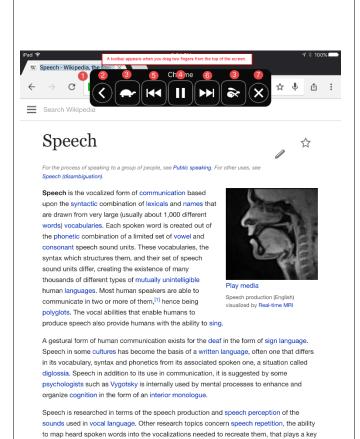

role in the vocabulary expansion in children and speech errors. Several academic disciplines

study these including acoustics, psychology, speech pathology, linguistics, cognitive science, communication studies, otolaryngology and computer science. Another area of